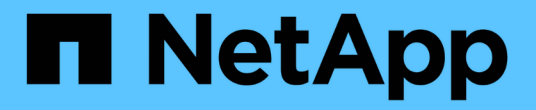

# **Infinite Volume**の管理と監視

OnCommand Unified Manager 9.5

NetApp December 20, 2023

This PDF was generated from https://docs.netapp.com/ja-jp/oncommand-unified-manager-95/onlinehelp/task-viewing-the-details-of-svms-with-infinite-volume.html on December 20, 2023. Always check docs.netapp.com for the latest.

# 目次

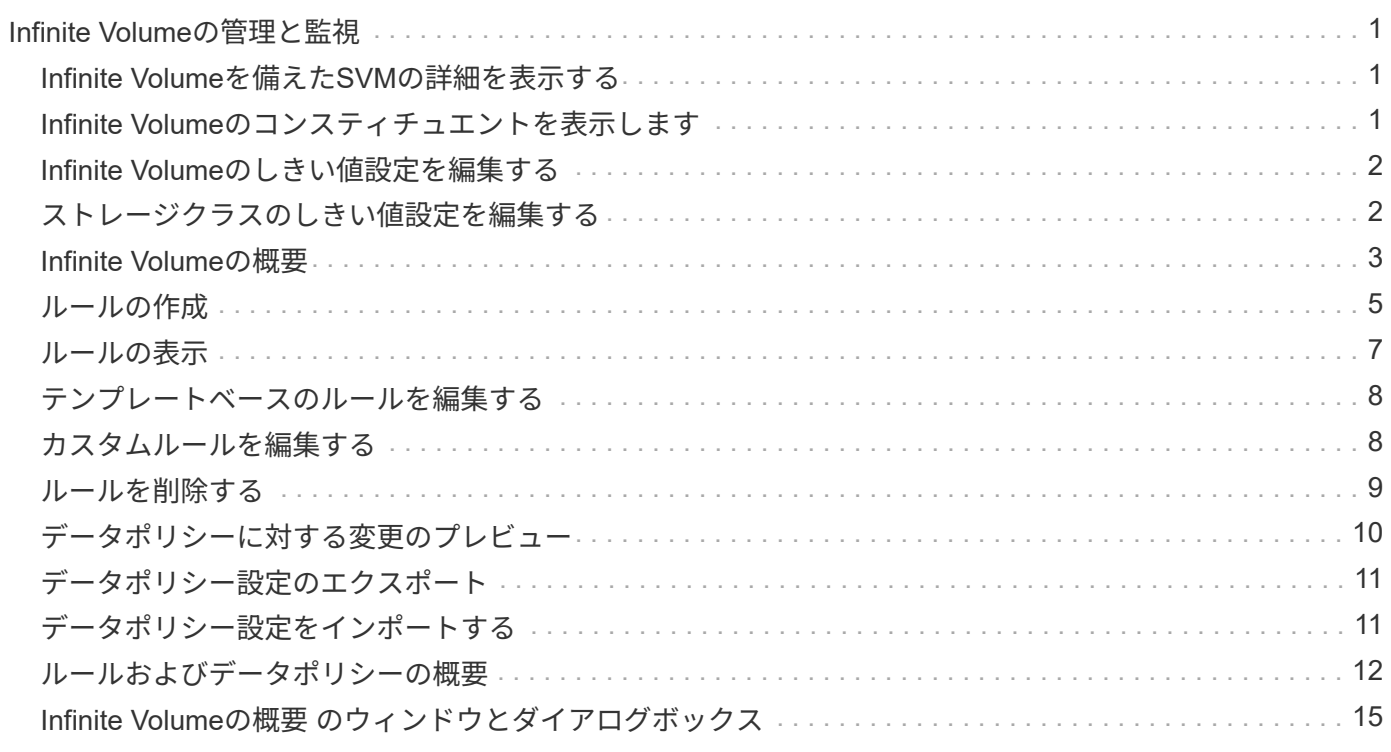

# <span id="page-2-0"></span>**Infinite Volume**の管理と監視

Infinite Volumeを備えたStorage Virtual Machine(SVM)の容量と可用性を監視すること ができます。ルールとデータポリシーを作成することで、Infinite Volumeを備え たStorage Virtual Machine(SVM)でのコンテンツの配置を管理できます。

# <span id="page-2-1"></span>**Infinite Volume**を備えた**SVM**の詳細を表示する

健全性/ Storage Virtual Machineインベントリページを使用して、Unified Managerで監視 されるInfinite Volumeを備えたStorage Virtual Machine(SVM)に関する詳細情報を表示 できます。Infinite Volumeに関連付けられている容量、構成、データポリシーとルールな どの詳細を確認できます。

作業を開始する前に

- オペレータ、OnCommand 管理者、またはストレージ管理者のロールが必要です。
- Infinite Volumeを備えたSVMが含まれるクラスタをUnified Managerデータベースに追加しておく必要があ ります。

### 手順

- 1. 左側のナビゲーションペインで、\* Health **>** SVM\*をクリックします。
- 2. 健常性**/ Storage Virtual Machine \***インベントリページで、「 Allowed Volume Type \*」の列フィルタを使 用して、監視対象のInfinite Volumeを一覧表示します。
- 3. SVM名をクリックして、Infinite Volumeを備えたSVMのすべての詳細を表示します。

# <span id="page-2-2"></span>**Infinite Volume**のコンスティチュエントを表示します

ケンセンセイ/ホリユウムインヘントリヘエシヲシヨウシテInfiniteVolumeナイノコンステ イチユエントノリストヲヒヨウシできます。コンスティチュエントの状態、コンスティ チュエントを含むInfinite Volumeを備えたSVM、コンスティチュエントのジャンクショ ンパス、コンスティチュエントを含むアグリゲート、コンスティチュエントの使用可能 なデータ容量、使用済みデータ容量、合計データ容量などの詳細を参照できます。

作業を開始する前に

次の要件を満たしている必要があります。

- オペレータ、OnCommand 管理者、またはストレージ管理者のロールが必要です。
- Infinite Volumeを備えたSVMが含まれるクラスタをUnified Managerデータベースに追加しておく必要があ ります。
- 1. 左側のナビゲーションペインで、\* Health **>** SVM\*をクリックします。
- 2. Infinite Volumeを備えたSVMの名前をクリックします。
- 3. \* Health / Storage Virtual Machine \* detailsページの右側の\* Related Devices ペインで Volumesをクリック します。

コンスティチュエントのリストは、健常性/ボリュームのインベントリページに表示されます。

## <span id="page-3-0"></span>**Infinite Volume**のしきい値設定を編集する

Infinite Volumeのストレージスペースの問題に対処する必要があるときは、Infinite Volumeの容量のしきい値設定を組織の要件に基づいて編集することができます。しきい 値を超えるとイベントが生成され、該当するイベントに対するアラートを設定している 場合は通知も送信されます。

作業を開始する前に

OnCommand 管理者またはストレージ管理者のロールが必要です。

#### 手順

- 1. 左側のナビゲーションペインで、\* Health **>** SVM\*をクリックします。
- 2. \* Health/Storage Virtual Machines \*インベントリページで、Infinite Volumeを備えたSVMを選択します。
- 3. 健常性**/ Storage Virtual Machine \***の詳細ページで、 Actions **>** Edit Thresholds \*をクリックします。
- 4. Edit SVM with Infinite Volume Thresholds \*ダイアログボックスで、必要に応じてしきい値を変更します。
- 5. [ 保存して閉じる ] をクリックします。

## <span id="page-3-1"></span>ストレージクラスのしきい値設定を編集する

ストレージクラスのストレージスペースに関する問題に対処する必要がある場合は、ス トレージクラスの容量のしきい値設定を組織の要件に基づいて編集することができま す。しきい値を超えるとイベントが生成され、該当するイベントに対するアラートを設 定している場合は通知も送信されます。

作業を開始する前に

OnCommand 管理者またはストレージ管理者のロールが必要です。

手順

1. 左側のナビゲーションペインで、\* Health **>** SVM\*をクリックします。

2. \* Health/Storage Virtual Machines \*インベントリページで、Infinite Volumeを備えたSVMを選択します。

- 3. 健常性**/ Storage Virtual Machine \***の詳細ページで、 Actions **>** Edit Thresholds \*をクリックします。
- 4. Edit Storage Class Thresholds \*ダイアログボックスで、必要に応じてしきい値を変更します。
- 5. [ 保存して閉じる ] をクリックします。

### <span id="page-4-0"></span>**Infinite Volume**の概要

Infinite Volumeは、単一のネームスペースと単一のマウントポイントを使用する大規模で 拡張性に優れたデータコンテナを提供するための論理ストレージユニットです。Infinite Volumeのいくつかの基本概念を理解しておくと、Infinite Volumeを備えたSVMを監視お よび管理できるようになります。

#### **Infinite Volume**とは

Infinite Volumeは、単一のボリュームで最大20億のファイル、容量にして数十ペタバイ トのデータを格納可能な、拡張性に優れたボリュームです。

Infinite Volumeを使用すると、数ペタバイトのデータを大規模な1つの論理エンティティで管理することがで き、クライアントは数ペタバイトのデータをボリューム全体に対する1つのジャンクションパスから取得でき ます。

Infinite Volumeは、複数のノード上の複数のアグリゲートのストレージを使用します。最初は小規模なInfinite Volumeから始めて、アグリゲートにディスクを追加したり使用するアグリゲートを増やしたりすることで、 無停止で拡張することができます。

#### **Infinite Volume**に格納できる最大ファイル数

ほとんどの場合、Infinite Volumeには20億個のファイルを保持できます。Infinite Volume のサイズが比較的小さい場合、最大ファイル数は20億未満になることがあります。

Infinite Volumeが保持できる最大ファイル数は、ネームスペースコンスティチュエントのサイズによって決ま ります。ネームスペースコンスティチュエントが10TBの場合、Infinite Volumeは最大20億個のファイルを保持 できます。ネームスペースコンスティチュエントが10TBより小さい場合、Infinite Volumeが保持できるファイ ル数は比例して少なくなります。

ネームスペースコンスティチュエントのサイズは、ネームスペースコンスティチュエントの最大サイズ、ネー ムスペースコンスティチュエントを保持するアグリゲート内の使用可能スペース、SnapDiffの設定などのいく つかの要因に応じて、Infinite Volumeのサイズにほぼ比例します。

SnapDiffが有効になっていない2ノードのInfinite VolumeまたはマルチノードのInfinite Volumeの場合、Infinite Volumeを80TB以上に設定すると、通常は10TBのネームスペースコンスティチュエントが作成されます。

ファイル数には、通常のファイルだけでなく、ディレクトリやシンボリックリンクなどのファイルシステム構 造も含まれます。

#### ストレージクラスとは

ストレージクラスとは、アグリゲートの特性とボリュームの設定を定義したものです。 さまざまなストレージクラスを定義して、1つ以上のストレージクラスをInfinite Volume

に関連付けることができます。ストレージクラスの要件に応じたワークフローを定義し 、ストレージクラスをInfinite Volumeに割り当てるには、OnCommand Workflow Automation を使用する必要があります。

ストレージクラスには次の特性を定義できます。

- 使用するディスクのタイプなど、アグリゲートの特性を指定します
- 圧縮、重複排除、ボリュームギャランティなどのボリューム設定

たとえば、SASディスクで構成されたアグリゲートのみを使用し、圧縮と重複排除が有効になっているシンプ ロビジョニングのボリューム設定を使用するストレージクラスを定義できます。

次の図は、Gold、Silver、Bronzeの各ストレージクラスを使用し、複数のノードにまたがるInfinite Volumeを 示しています。各ストレージクラスは、Infinite Volume内の2つ以上のノードにまたがることができます。ま た、この図は、各ストレージクラスのデータコンスティチュエントの配置も示しています。

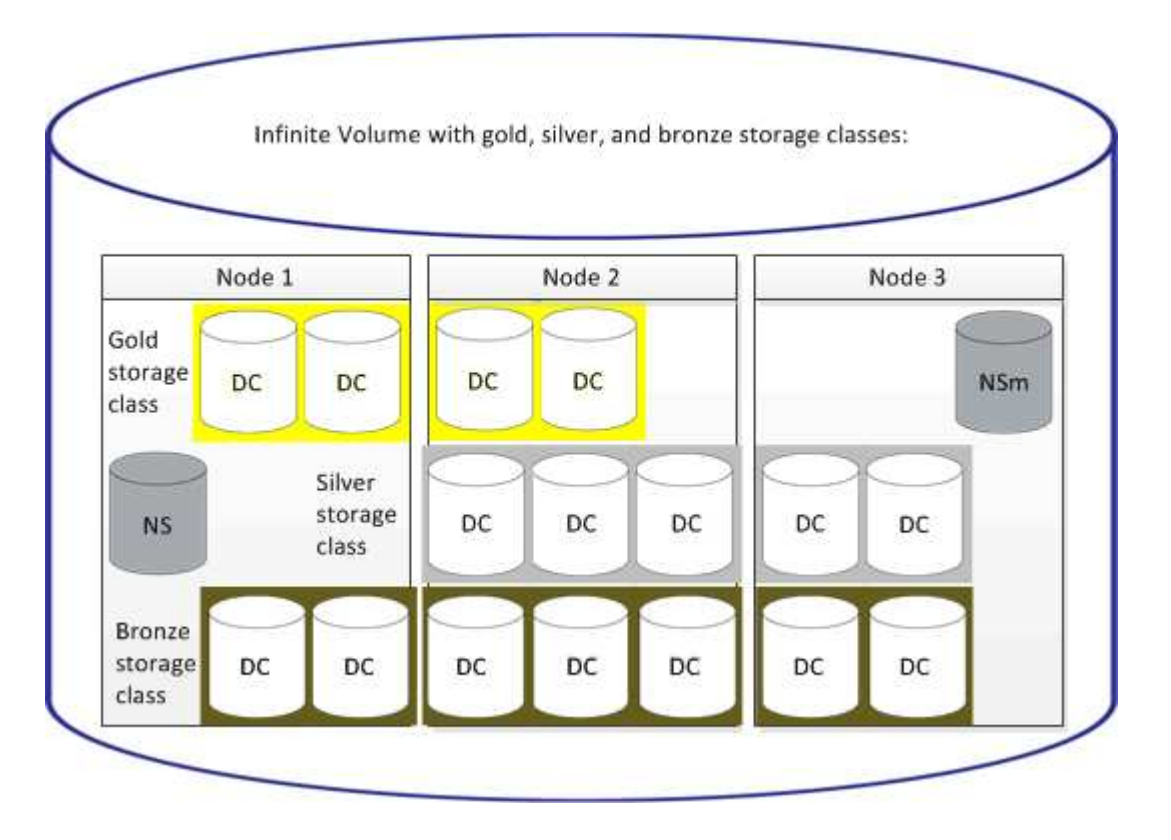

ネームスペースコンスティチュエントとは

各Infinite Volumeには、ディレクトリ情報とファイル名をInfinite Volume内のファイルの 物理的な場所にマッピングするネームスペースコンスティチュエントが1つあります。

ネームスペースコンスティチュエントはクライアントには認識されず、クライアントが直接操作することはあ りません。ネームスペースコンスティチュエントは、Infinite Volumeの内部コンポーネントです。

データコンスティチュエントとは

Infinite Volumeでは、データは複数の個別のデータコンスティチュエントに格納されま す。データコンスティチュエントにはファイルのデータのみが格納され、ファイル名は 格納されません。

クライアントはデータコンスティチュエントを認識しません。クライアントがInfinite Volumeにファイルを要 求すると、ノードはデータコンスティチュエントからファイルのデータを取得し、クライアントにファイルを 返します。

Infinite Volumeには、通常数十個のデータコンスティチュエントが含まれます。たとえば、10億個のファイル を含む6PBのInfinite Volumeの場合、6ノードのアグリゲート上にある60個のデータコンスティチュエントが 含まれる可能性があります。

ネームスペースミラーコンスティチュエントとは

ネームスペースミラーコンスティチュエントは、Infinite Volumeのネームスペースコンス ティチュエントのクラスタ内データ保護ミラーコピーです。ネームスペースミラーコン スティチュエントには、ネームスペースコンスティチュエントのデータ保護 と、SnapDiffのサポートによるInfinite Volumeの増分テープバックアップへの対応の、2 つの役割があります。

<span id="page-6-0"></span>ルールの作成

新しいルールをデータポリシーに追加することで、Infinite Volumeに書き込まれるデータ の配置を決めることができます。ルールは、Unified Managerで定義されているルールテ ンプレートを使用して作成することも、カスタムルールを作成することもできます。

作業を開始する前に

- OnCommand 管理者またはストレージ管理者のロールが必要です。
- ストレージクラスを含むInfinite Volumeを備えたSVMが含まれるクラスタをUnified Managerデータベース に追加しておく必要があります。

テンプレートを使用したルールの作成

Unified Managerで定義されているルールテンプレートを使用して新しいルールを追加す ることで、Infinite Volumeを備えたSVMに書き込まれるデータの配置を決めることがで きます。ファイルタイプ、ディレクトリパス、または所有者に基づいてルールを作成で きます。

作業を開始する前に

- OnCommand 管理者またはストレージ管理者のロールが必要です。
- ストレージクラスを含むInfinite Volumeを備えたSVMが含まれるクラスタをUnified Managerデータベース に追加しておく必要があります。

このタスクについて

データポリシータブは、Infinite Volumeを備えたSVMの場合にのみ表示されます。

- 1. 左側のナビゲーションペインで、\* Health **>** SVM\*をクリックします。
- 2. \*ケンセンセイ/ Storage Virtual Machines \*インヘントリヘエシで、適切なSVMを選択します。
- 3. [データポリシー]タブをクリックします。

選択したInfinite Volumeを備えたSVMのデータポリシーに含まれるルールのリストが表示されます。

- 4. [ 作成( Create ) ] をクリックします。
- 5. [ルールの作成\*]ダイアログボックスで、ドロップダウンリストから適切なルールテンプレートを選択しま す。

テンプレートは、ファイルタイプ、所有者、ディレクトリパスの3つのカテゴリに基づいています。

- 6. 選択したテンプレートに基づいて、必要な条件を[**Matching Criteria**]領域に追加します。
- 7. 一致するコンテンツをストレージクラスに配置する\*ドロップダウン・リストから適切なストレージ・ク ラスを選択します
- 8. [ 作成( Create ) ] をクリックします。

作成した新しいルールが[データポリシー]タブに表示されます。

- 9. データポリシーに対して行ったその他の変更をプレビューします。
- 10. Activate \*をクリックして、SVMのルールのプロパティの変更をアクティブ化します。

#### カスタムルールを作成する

データセンターの要件に基づいて、カスタムルールを作成してデータポリシーに追加す ることで、Infinite Volumeを備えたSVMに書き込まれるデータの配置を決めることがで きます。既存のテンプレートを使用せずに、[ルールの作成]ダイアログボックスから カスタムルールを作成できます。

作業を開始する前に

- OnCommand 管理者またはストレージ管理者のロールが必要です。
- ストレージクラスを含むInfinite Volumeを備えたSVMが含まれるクラスタをUnified Managerデータベース に追加しておく必要があります。

このタスクについて

データポリシータブは、Infinite Volumeを備えたSVMの場合にのみ表示されます。

手順

- 1. 左側のナビゲーションペインで、\* Health **>** SVM\*をクリックします。
- 2. \*ケンセンセイ/ Storage Virtual Machines \*インヘントリヘエシで、適切なSVMを選択します。
- 3. [データポリシー]をクリックします。
- 4. [作成 ( Create ) ] をクリックします。
- 5. [ルールの作成\*]ダイアログボックスの[テンプレート\*]リストから[カスタムルール]を選択します。
- 6. [**Matching Criteria**]領域で、必要に応じて条件を追加します。

条件を使用すると、ファイルタイプ、ディレクトリパス、または所有者に基づいてルールを作成できま す。これらの条件の組み合わせが条件セットです。たとえば' Place all .mp3 owned by John in bronze storage class.

- 7. 一致するコンテンツをストレージクラスに配置する\*ドロップダウン・リストから適切なストレージ・ク ラスを選択します
- 8. [ 作成( Create ) ] をクリックします。

新しく作成したルールが[データポリシー]タブに表示されます。

- 9. データポリシーに対して行ったその他の変更をプレビューします。
- 10. Activate \*をクリックして、SVMのルールのプロパティの変更をアクティブ化します。

### <span id="page-8-0"></span>ルールの表示

Infinite Volumeを備えたSVMのデータポリシーを変更する前に、データポリシータブで 作成したルールのリストを確認できます。

作業を開始する前に

- オペレータ、OnCommand 管理者、またはストレージ管理者のロールが必要です。
- ストレージクラスを含むInfinite Volumeを備えたSVMが含まれるクラスタをUnified Managerデータベース に追加しておく必要があります。

このタスクについて

データポリシータブは、Infinite Volumeを備えたSVMの場合にのみ表示されます。

#### 手順

- 1. 左側のナビゲーションペインで、\* Health **>** SVM\*をクリックします。
- 2. \*ケンセンセイ/ Storage Virtual Machines \*インヘントリヘエシで、適切なSVMを選択します。

3. [データポリシー]をクリックします。

#### 結果

選択したSVMのデータポリシーに含まれるルールのリストが表示されます。ストレージクラスでフィルタを 使用すると、特定のストレージクラスに関するルールを表示できます。

# <span id="page-9-0"></span>テンプレートベースのルールを編集する

ルールテンプレートを使用して作成されたルールは、[ルールの編集]ダイアログボッ クスで編集できます。ルールのディレクトリパス、ファイルタイプ、所有者などのプロ パティを追加、変更、または削除できます。ルールの名前やルールに関連付けられてい るストレージクラスを変更することもできます。

作業を開始する前に

OnCommand 管理者またはストレージ管理者のロールが必要です。

#### 手順

- 1. 左側のナビゲーションペインで、\* Health **>** SVM\*をクリックします。
- 2. \*ケンセンセイ/ Storage Virtual Machines \*インヘントリヘエシで、適切なSVMを選択します。
- 3. [データポリシー]をクリックします。

選択したInfinite Volumeを備えたSVMのデータポリシーに含まれるルールのリストが表示されます。

- 4. 新しい条件または条件セットを含めるルールを選択します。
- 5. [ 編集( Edit ) ] をクリックします。
- 6. [ルールの編集] ダイアログボックスで、必要に応じてルールを編集します。

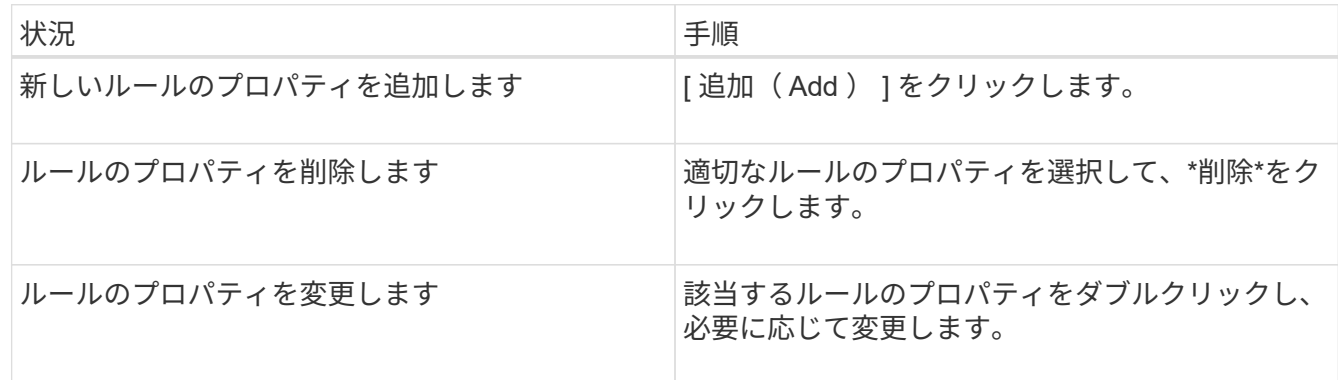

7. [ 更新 ( Update ) ] をクリックします。

- 8. [データポリシー]タブでルールを展開して、変更がルールに適用されていることを確認します。
- 9. データポリシーに対して行ったその他の変更をプレビューします。
- 10. Activate \*をクリックして、SVMのルールのプロパティへの変更をアクティブ化します。

### <span id="page-9-1"></span>カスタムルールを編集する

ルールを編集して新しい条件や条件セットを含めることができます。たとえば、新しい ディレクトリパスと所有者名を含める場合は、ルールの編集ダイアログボックスを使用 できます。

作業を開始する前に

OnCommand 管理者またはストレージ管理者のロールが必要です。

このタスクについて

データポリシータブは、Infinite Volumeを備えたSVMの場合にのみ表示されます。

#### 手順

- 1. 左側のナビゲーションペインで、\* Health **>** SVM\*をクリックします。
- 2. \*ケンセンセイ/ Storage Virtual Machines \*インヘントリヘエシで、適切なSVMを選択します。
- 3. [データポリシー]をクリックします。

選択したInfinite Volumeを備えたSVMのデータポリシーに含まれるルールのリストが表示されます。

- 4. 新しい条件または条件セットを含めるルールを選択します。
- 5. [編集 (Edit) ] をクリックします。
- 6. Edit Rule \*ダイアログボックスで、次の新しい条件または条件セットを追加します。

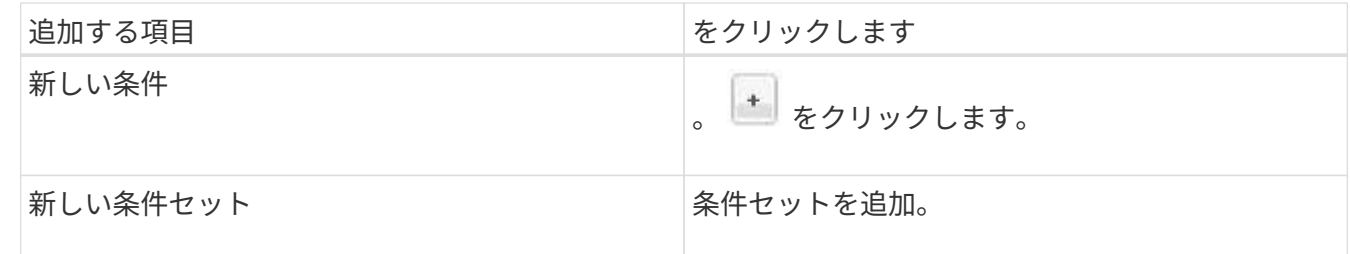

7. [ 更新( Update ) ] をクリックします。

8. [データポリシー]タブでルールを展開して、変更がルールに適用されていることを確認します。

9. データポリシーに対して行ったその他の変更をプレビューします。

10. Activate \*をクリックして、SVMのルールのプロパティの変更をアクティブ化します。

### <span id="page-10-0"></span>ルールを削除する

データポリシーから不要になったルールを削除できます。たとえば、特定のディレクト リが有効でなくなった場合、そのディレクトリに対するルールを削除できます。

作業を開始する前に

OnCommand 管理者またはストレージ管理者のロールが必要です。

このタスクについて

データポリシータブは、Infinite Volumeを備えたSVMの場合にのみ表示されます。

手順

- 1. 左側のナビゲーションペインで、\* Health **>** SVM\*をクリックします。
- 2. \*ケンセンセイ/ Storage Virtual Machines \*インヘントリヘエシで、適切なSVMを選択します。
- 3. [データポリシー]をクリックします。

選択したInfinite Volumeを備えたSVMのデータポリシーに含まれるルールのリストが表示されます。

4. 削除するルールを選択し、\*削除\*をクリックします。

 $\left( \begin{array}{c} 1 \end{array} \right)$ デフォルトのルールは削除できません。

- 5. データポリシーに対して行ったその他の変更をプレビューします。
- 6. Activate \*をクリックして、SVMのルールのプロパティの変更をアクティブ化します。

# <span id="page-11-0"></span>データポリシーに対する変更のプレビュー

変更したデータポリシーをInfinite Volumeを備えたSVMに送信してアクティブ化する前 に、データポリシー内のルールに加えた変更をプレビューする必要があります。

#### 作業を開始する前に

OnCommand 管理者またはストレージ管理者のロールが必要です。

このタスクについて

データポリシータブは、Infinite Volumeを備えたSVMの場合にのみ表示されます。

#### 手順

- 1. 左側のナビゲーションペインで、\* Health **>** SVM\*をクリックします。
- 2. \*ケンセンセイ/ Storage Virtual Machines \*インヘントリヘエシで、適切なSVMを選択します。
- 3. [データポリシー]をクリックします。

選択したInfinite Volumeを備えたSVMのデータポリシーに含まれるルールのリストが表示されます。

4. 必要に応じてデータポリシーを変更します。

データポリシーの変更には、新しいルールの作成、既存のルールの編集や削除、ルールの順序の変更など が含まれます。

- 5. [Activate (有効化) ] をクリックします
- 6. 「データポリシー設定への変更の概要」ウィンドウで、データポリシーへの変更をプレビューし、「アク ティブ化」をクリックして、Infinite Volumeを備えたSVMのデータポリシーの変更をアクティブ化しま す。

# <span id="page-12-0"></span>データポリシー設定のエクスポート

データポリシー設定をUnified Managerからファイルにエクスポートすることができま す。たとえば、必要なバックアップを作成したあとや災害が発生した場合に、プライマ リからデータポリシー設定をエクスポートできます。

作業を開始する前に

OnCommand 管理者またはストレージ管理者のロールが必要です。

このタスクについて

このタスクで使用するデータポリシータブは、Infinite Volumeを備えたSVMの場合にのみ表示されます。

#### 手順

1. 左側のナビゲーションペインで、\* Health **>** SVM\*をクリックします。

- 2. \*ケンセンセイ/ Storage Virtual Machines \*インヘントリヘエシで、適切なSVMを選択します。
- 3. [データポリシー]をクリックします。

選択したInfinite Volumeを備えたSVMのデータポリシーに含まれるルールのリストが表示されます。

- 4. [\*エクスポート (Export) ]をクリックします
- 5. ブラウザ画面で、データポリシー設定をエクスポートする場所を指定します。

#### 結果

指定した場所にJSONファイルの形式でデータポリシー設定がエクスポートされます。

# <span id="page-12-1"></span>データポリシー設定をインポートする

データポリシー設定をファイルからインポートしてデータポリシーを変更し、Infinite Volumeを備えたSVMで変更をアクティブ化することができます。たとえば、災害発生時 に定義済みのデータポリシーをセカンダリにインポートし、必要に応じてポリシーを変 更できます。

作業を開始する前に

OnCommand 管理者またはストレージ管理者のロールが必要です。

このタスクについて

データポリシー設定をインポートすると、既存のルールが上書きされます。

データポリシータブは、Infinite Volumeを備えたSVMの場合にのみ表示されます。

#### 手順

- 1. 左側のナビゲーションペインで、\* Health **>** SVM\*をクリックします。
- 2. \*ケンセンセイ/ Storage Virtual Machines \*インヘントリヘエシで、適切なSVMを選択します。
- 3. [データポリシー]をクリックします。

選択したInfinite Volumeを備えたSVMのデータポリシーに含まれるルールのリストが表示されます。

- 4. [\* インポート \* ] をクリックします。
- 5. [データポリシーのインポート]ダイアログボックスで、データポリシーファイルの絶対パスを指定して、 インポートするデータポリシーを指定します。
- 6. [\* インポート \* ] をクリックします。
- 7. Activate \*をクリックして、SVM内のインポートされたルールをアクティブ化します。

### <span id="page-13-0"></span>ルールおよびデータポリシーの概要

ルールとデータポリシーに関する概念を理解しておくと、Infinite Volumeを効率的に管理 できるようになります。

ルールおよびデータポリシーとは

ルール は、Infinite Volumeを備えたStorage Virtual Machine (SVM) におけるファイル (データ)の配置を決定します。このようなルールの集まりが data policy と呼ばれて います。

• ルール

ルールは、Infinite Volume内でのファイルの配置を決定する、事前に定義された一連の条件と情報から主 に構成されます。ファイルがInfinite Volume内に配置されるときに、そのファイルの属性がルールのリス トと照合されます。属性がルールと一致した場合、そのルールの配置情報によって、ファイルが配置され るストレージクラスが決定されます。属性がルールリストのどのルールとも一致しない場合は、データポ リシー内のデフォルトルールを使用してファイルの配置が決定されます。

たとえば、「Place all files of .mp3 in the bronze storage class.」というルールがある場合、Infinite Volumeに書き込まれるすべての.mp3ファイルがbronzeストレージクラスに配置されます。

• データポリシー

データポリシーはルールのリストです。Infinite Volumeを備えた各SVMには、独自のデータポリシーがあ ります。Infinite Volumeに追加された各ファイルは、配置先を決定するために、データポリシーのルール と照合されます。データポリシーを使用すると、受信ファイルをファイル属性に基づいてフィルタリング し、適切なストレージクラスに配置することができます。

デフォルトルール

デフォルトルールは、Infinite Volumeを備えたStorage Virtual Machine (SVM) のデータ ポリシー内のルールです。このルールは、既存のルール内の条件がInfinite Volumeに書き 込まれたデータと一致しない場合に、そのデータの配置を決定する目的で使用されます  $\Omega$ 

デフォルトルールは常にデータポリシーの末尾に配置され、順序を変更することができません。たとえば、3 つのルールを含むデータポリシーがあるとします。ルール1では、すべての.pdfファイルを *high\_performance* ストレージクラスに配置します。ルール2では、管理者が所有し、名前の末尾が\*。xlsであるすべてのファイ ルを archival constituent storageクラスに配置します。3つ目のルールは、 low performance storageクラス を使用するデフォルトルールです。

管理者が所有していない\*。jpgファイルのセットがInfinite Volumeに書き込まれると、デフォルトルールを使 用して、それらの.jpgファイルが low\_performance\_storageクラスに配置されます。書き込まれたデータがル ール1とルール2に一致しないため、これらのルールは使用されません。

**Infinite Volume**に書き込まれたデータがデータポリシーでフィルタリングされる仕組み

データポリシーは、Infinite Volumeに書き込まれたデータを複数のストレージクラスに自 動的にフィルタリングします。Infinite Volumeのネームスペースにある単一のファイルシ ステムにすべてのファイルが書き込まれ、データポリシーのルールによって、ファイル のデータがどのストレージクラスに格納されるかが決まります。

Infinite Volumeを作成すると、Infinite Volumeを備えたStorage Virtual Machine(SVM)に対して自動的にデフ ォルトのデータポリシーが作成されます。このデータポリシーはアクティブで、デフォルトルールを含んでい ます。デフォルトルールでは、Infinite Volumeにストレージクラスが含まれるかどうかに応じて、次のように ファイルの受信データが格納されます。

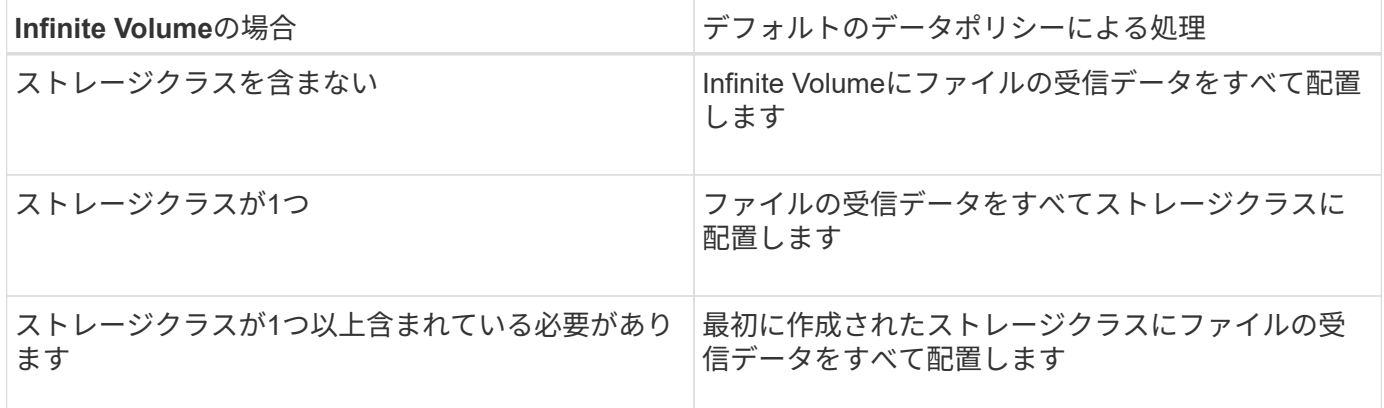

 $(i)$ 

Infinite Volumeに複数のストレージクラスが含まれる場合は、データポリシーできるだけ早く を変更して、ファイルタイプに応じてデータをフィルタリングして異なるストレージクラスに 分類するルールを作成する必要があります。データポリシーの変更にはUnified Managerを使用 してください。

データポリシーは、Infinite Volumeのネームスペースにあるファイルシステム内のファイルの場所には影響し ません。また、ストレージクラスはクライアントアプリケーションに対して透過的です。ネームスペース内の ファイルシステムには、ファイル名が含まれています。データポリシーが影響するのは、ファイルのデータが どのストレージクラスに格納されるかということだけです。データポリシーは、複数のストレージクラス をInfinite Volumeに割り当てる場合に役立ちます。

追加のルールはデータポリシーを変更して作成できますが、データポリシーやそのデフォルトルールを削除す ることはできません。

次の図は、Infinite Volumeのデータがデータポリシーでフィルタリングされる仕組みを示しています。ファ イル名はネームスペースコンスティチュエントに格納され、データポリシーのルールによって、この特定ファ イルのデータがsilverストレージクラスに格納されるように指定されます。

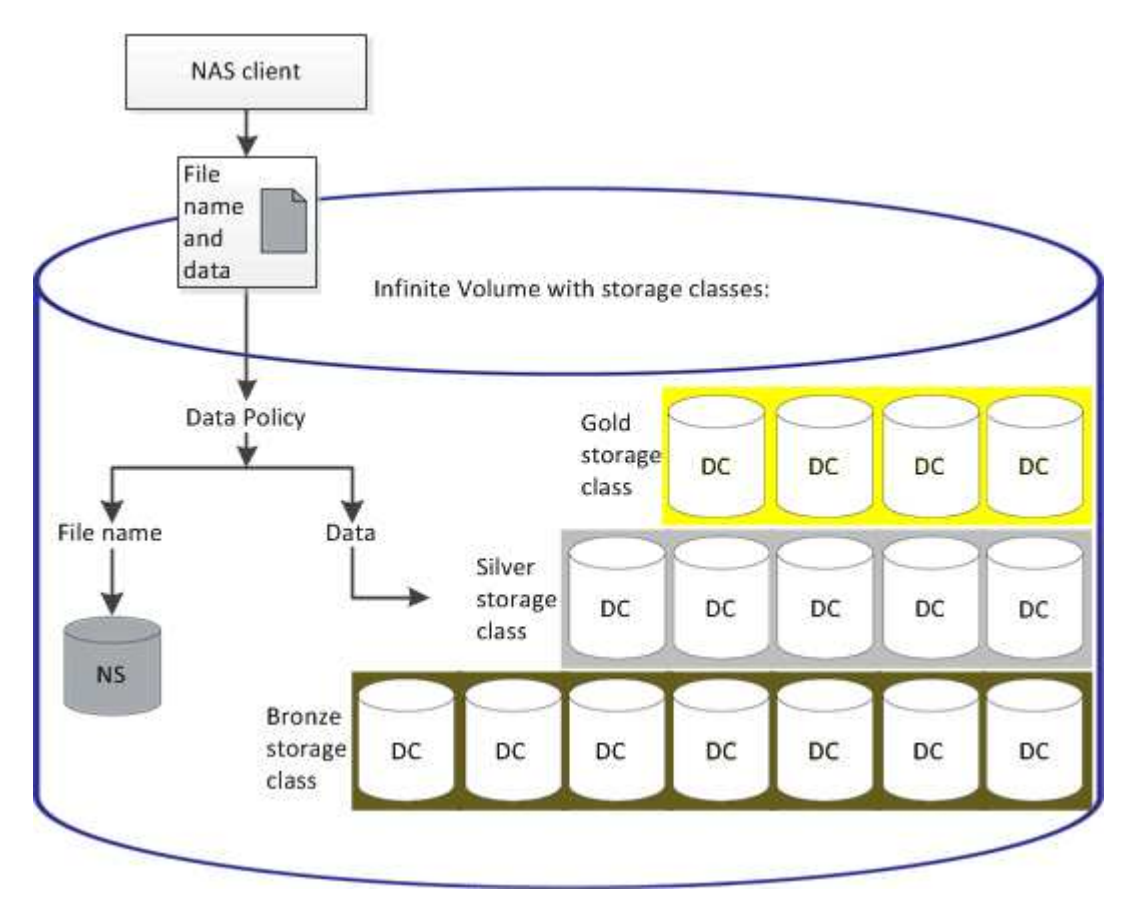

ルールテンプレートとは

ルールテンプレートは、データポリシー内のルールの作成に使用できる事前定義された テンプレートです。ルールテンプレートでは、所有者、ファイルタイプ、ディレクトリ パスの3つのカテゴリに基づいてルールを作成できます。

ファイルタイプのルールテンプレートの例

ルールテンプレート「場所all files with the specified extensions in a suitable storage class」を指定する と、Infinite Volumeに書き込まれるすべての.mp3ファイルが指定したストレージクラスに配置されます。

#### 条件および条件セットとは

\_Conditions\_は、ルールを定義するルールのプロパティ(ファイル名、ディレクトリパ ス、所有者など)に基づく一致条件のセットです。このような条件の集合を'a\_condition set と呼びます条件および条件セットをカスタムルールに対してのみ使用して、Infinite Volumeに書き込まれるコンテンツを配置する場所を決定できます。

条件:

カスタムルールでは、ファイル名、ディレクトリパス、所有者、またはすべてのルールプロパティの組み合わ

せなど、ルールのプロパティに基づいて条件を指定できます。ロジックはブール演算子ANDに似ています。 たとえば、条件を使用して、ファイルを配置するためのカスタムルールを作成できます .mp3 ディレクトリパ ス内のJohnが所有する拡張子とファイル。で始まる /NS/。

条件セット

条件セットに使用されるロジックはブール演算子のORに似ています。たとえば、条件および条件セットを使 用して、次のいずれかの条件に一致する複雑なカスタムルールを作成できます。

• 条件1

Maryが所有し、に配置されているすべてのファイル /NS/Eng/

• 条件2

名前の末尾がであるすべてのファイル .pdfそしてメアリーが所有します

## <span id="page-16-0"></span>**Infinite Volume**の概要 のウィンドウとダイアログボックス

Infinite Volumeを備えたSVMについては、対応する健常性/ Storage Virtual Machineの詳 細ページで監視できます。ルールとデータポリシーは、ルールの作成ダイアログボック スで管理できます。ストレージクラスのしきい値の編集ダイアログボックスで、ストレ ージクラスのしきい値を変更することもできます。

**Create Rule**ダイアログボックス

Create Ruleダイアログボックスを使用すると、データポリシーの新しいルールを作成で きます。たとえば、特定のファイルタイプのコンテンツの配置を指定する場合、ルール の作成ダイアログボックスを使用してデータポリシーのルールを作成できます。

ルール名

新しいルールの名前を指定します。

#### **[Templates]**領域

ルールテンプレートのリストが表示されます。リストから適切なルールテンプレートを選択して、データポリ シーのルールを作成できます。

#### 一致条件

選択したルールテンプレートに関連する条件のリストが表示されます。条件のリストは、選択したルールテン プレートに基づいて変更されます。たとえば'指定された所有者名を持つすべてのファイルを適切なストレー ジクラスに配置するを選択した場合'\*List of Owner that…\*がMatching Criteriaに表示されます

• \* 追加 \* 。

選択したルールテンプレートに基づいて新しいルールのプロパティを追加できます。たとえば'ルール・テ ンプレートを選択した場合'指定した所有者名を持つすべてのファイルを適切なストレージ・クラスに配置 するには'\*Add\*ボタンを使用して所有者の名前を追加します

• \* 削除 \*

選択したルールのプロパティを削除できます。

コンテンツ配置

ルールに適したストレージクラスをリストから選択できます。

コマンドボタン

• \* 作成 \* 。

データポリシーの新しいルールを作成して、Create Ruleダイアログボックスを閉じます。

• \* キャンセル \*

ルールに対する最近の変更をキャンセルして、[ルールの作成]ダイアログボックスを閉じます。

#### **EditRule**タイアロクホツクス

ルールの編集ダイアログボックスを使用して、ファイルタイプ、ディレクトリパス、所 有者など、ルールのプロパティを編集できます。ルールに対する適切なストレージクラ スを選択することもできます。たとえば、特定のファイルパスが無効になった場合、対 応するルールからファイルパスを削除できます。

ルール名

ルールの名前が表示されます。

#### 一致条件

選択したルールテンプレートに関連する条件のリストが表示されます。条件のリストは、選択したルールテン プレートに基づいて変更されます。

• \* 追加 \* 。

新しいルールのプロパティ、新しいファイルタイプ、ファイルパス、または新しい所有者を追加できま す。たとえば'ルール・テンプレートを指定した場合'指定した所有者名を持つすべてのファイルを適切な ストレージ・クラスに配置するには'[追加]ボタンを使用して所有者の名前を追加します

• \* 削除 \*

選択したルールのプロパティを削除できます。

#### コンテンツ配置領域

ストレージクラスのリストが表示されます。選択したルールに対する適切なストレージクラスを選択すること ができます。

コマンドボタン

• \* アップデート \*

ルールに対する変更内容を更新して、Edit Ruleダイアログボックスを閉じます。

• \* キャンセル \*

ルールに対する最近の変更をキャンセルして、Edit Ruleダイアログボックスを閉じます。

#### **EditRule**タイアロクホツクス

[ルールの編集]ダイアログボックスを使用して、テンプレートを使用して作成されていな いルールのプロパティを編集できます。ルールについて編集できるプロパティには、フ ァイルタイプ、ディレクトリパス、一致条件、所有者があります。ルールに対する適切 なストレージクラスを選択することができます。たとえば、ルールの一致条件で指定さ れた条件を編集できます。

ルール名

ルールの名前が表示されます。

一致条件

選択したルールテンプレートに関連する条件のリストが表示されます。条件のリストは、選択したルールテン プレートに基づいて変更されます。必要に応じて、ルールを展開し、ルールのプロパティを変更できます。

コンテンツ配置領域

ストレージクラスのリストが表示されます。選択したルールに対する適切なストレージクラスを選択すること ができます。

コマンドボタン

• \* アップデート \*

ルールに対する変更内容を更新して、Edit Ruleダイアログボックスを閉じます。

• \* キャンセル \*

ルールに対する最近の変更をキャンセルして、Edit Ruleダイアログボックスを閉じます。

#### **Edit SVM with Infinite Volume Thresholds**ダイアログボックス

Edit SVM with Infinite Volume Thresholdsダイアログボックスを使用して、組織の要件に 基づいて、Infinite Volumeを備えた各SVMのデフォルトのしきい値を変更できます。デ フォルトのしきい値は、SVMに対するアクティビティのレベルがその値に達するとイベ ントがトリガーされるレベルを示します。

#### 容量

容量領域では、選択したInfinite Volumeを備えたSVMの容量のしきい値条件を設定できます。

• スペースがほぼフル

Infinite Volumeを備えたSVMがほぼフルであるとみなす割合を示します。Infinite Volumeの対応するスペー ス(GB、MB、またはTB)も表示されます。たとえば、Infinite Volumeのサイズが10GBで「Space Nearly Full」しきい値が80%の場合、「(8 GB of 10 GB)」のように表示されます。

このしきい値の値はスライダを使用して設定することもできます。

• スペースがフル

Infinite Volumeを備えたSVMがフルであるとみなす割合を示します。Infinite Volumeの対応するスペース (GB、MB、またはTB)も表示されます。たとえば、Infinite Volumeのサイズが10GBで「Space Full」し きい値が90%の場合、「(9 GB of 10 GB)」のように表示されます。

このしきい値の値はスライダを使用して設定することもできます。

• \* Snapshotの使用制限\*

Infinite VolumeでSnapshotコピー用にリザーブされるスペースの上限を示します。

コマンドボタン

各コマンドボタンを使用して次のタスクを実行できます。

• グローバル・デフォルトに戻します

しきい値の設定をグローバルレベルで設定されている現在の値に戻すことができます。

• \* 保存 \*

すべてのしきい値設定を保存します。

• 保存して閉じる

すべてのしきい値の設定を保存して、[Edit SVM with Infinite Volume Thresholds]ダイアログボックスを閉 じます。

• \* キャンセル \*

しきい値の設定に対する変更を無視して、Edit SVM with Infinite Volume Thresholdsダイアログボックスを 閉じます。

#### **EditStorageClassThresholds**タイアロクホツクス

ストレージクラスしきい値の編集ダイアログボックスを使用して、Infinite Volumeを備え た各SVMのさまざまなストレージクラスのデフォルトのしきい値を組織の要件に基づい て変更できます。デフォルトのしきい値は、ストレージクラスに対するアクティビティ

のレベルがその値に達するとイベントがトリガーされるレベルを示します。

OnCommand 管理者またはストレージ管理者のロールが必要です。

#### 容量

容量領域では、選択したストレージクラスの容量しきい値条件を設定できます。

• スペースがほぼフル

Infinite Volumeを備えたSVMのストレージクラスがほぼフルであるとみなす割合を示します。ストレージ クラスの対応するスペース(GB、MB、またはTB)も表示されます。たとえば、ストレージクラスのサイ ズが10GBで「Space Nearly Full」しきい値が80%の場合、「(8 GB of 10 GB)」のように表示されま す。

このしきい値の値はスライダを使用して設定することもできます。

• スペースがフル

Infinite Volumeを備えたSVMのストレージクラスがフルであるとみなす割合を示します。ストレージクラ スの対応するスペース(GB、MB、またはTB)も表示されます。たとえば、ストレージクラスのサイズ が10GBで「Space Full」しきい値が90%の場合、「(9 GB of 10 GB)」のように表示されます。

このしきい値の値はスライダを使用して設定することもできます。

• \* Snapshotの使用制限\*

ストレージクラス内でSnapshotコピー用にリザーブされるスペースの上限を示します。

コマンドボタン

選択したボリュームについて、各コマンドボタンを使用してタスクを実行できます。

• グローバル・デフォルトに戻します

しきい値の設定をグローバルレベルで設定されている現在の値に戻すことができます。

• \* 保存 \*

すべてのしきい値設定を保存します。

• 保存して閉じる

すべてのしきい値の設定を保存して、[Edit Storage Class Thresholds]ダイアログボックスを閉じます。

• \* キャンセル \*

しきい値の設定に対する変更内容をキャンセルして、Edit Storage Class Thresholdsダイアログボックス を閉じます。

Copyright © 2023 NetApp, Inc. All Rights Reserved. Printed in the U.S.このドキュメントは著作権によって保 護されています。著作権所有者の書面による事前承諾がある場合を除き、画像媒体、電子媒体、および写真複 写、記録媒体、テープ媒体、電子検索システムへの組み込みを含む機械媒体など、いかなる形式および方法に よる複製も禁止します。

ネットアップの著作物から派生したソフトウェアは、次に示す使用許諾条項および免責条項の対象となりま す。

このソフトウェアは、ネットアップによって「現状のまま」提供されています。ネットアップは明示的な保 証、または商品性および特定目的に対する適合性の暗示的保証を含み、かつこれに限定されないいかなる暗示 的な保証も行いません。ネットアップは、代替品または代替サービスの調達、使用不能、データ損失、利益損 失、業務中断を含み、かつこれに限定されない、このソフトウェアの使用により生じたすべての直接的損害、 間接的損害、偶発的損害、特別損害、懲罰的損害、必然的損害の発生に対して、損失の発生の可能性が通知さ れていたとしても、その発生理由、根拠とする責任論、契約の有無、厳格責任、不法行為(過失またはそうで ない場合を含む)にかかわらず、一切の責任を負いません。

ネットアップは、ここに記載されているすべての製品に対する変更を随時、予告なく行う権利を保有します。 ネットアップによる明示的な書面による合意がある場合を除き、ここに記載されている製品の使用により生じ る責任および義務に対して、ネットアップは責任を負いません。この製品の使用または購入は、ネットアップ の特許権、商標権、または他の知的所有権に基づくライセンスの供与とはみなされません。

このマニュアルに記載されている製品は、1つ以上の米国特許、その他の国の特許、および出願中の特許によ って保護されている場合があります。

権利の制限について:政府による使用、複製、開示は、DFARS 252.227-7013(2014年2月)およびFAR 5252.227-19(2007年12月)のRights in Technical Data -Noncommercial Items(技術データ - 非商用品目に関 する諸権利)条項の(b)(3)項、に規定された制限が適用されます。

本書に含まれるデータは商用製品および / または商用サービス(FAR 2.101の定義に基づく)に関係し、デー タの所有権はNetApp, Inc.にあります。本契約に基づき提供されるすべてのネットアップの技術データおよび コンピュータ ソフトウェアは、商用目的であり、私費のみで開発されたものです。米国政府は本データに対 し、非独占的かつ移転およびサブライセンス不可で、全世界を対象とする取り消し不能の制限付き使用権を有 し、本データの提供の根拠となった米国政府契約に関連し、当該契約の裏付けとする場合にのみ本データを使 用できます。前述の場合を除き、NetApp, Inc.の書面による許可を事前に得ることなく、本データを使用、開 示、転載、改変するほか、上演または展示することはできません。国防総省にかかる米国政府のデータ使用権 については、DFARS 252.227-7015(b)項(2014年2月)で定められた権利のみが認められます。

#### 商標に関する情報

NetApp、NetAppのロゴ、<http://www.netapp.com/TM>に記載されているマークは、NetApp, Inc.の商標です。そ の他の会社名と製品名は、それを所有する各社の商標である場合があります。